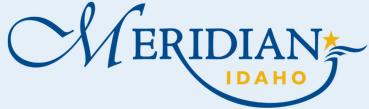

# How to Use Request an Address/Parcel Verification

Welcome to Citizen Access! Providing citizens, businesses, and visitors access to services online, 24 hours a day, 7 days a week.

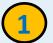

## **Eitizen Access**

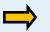

Login into your existing account or Register for an Account

 New Users, once registered, check your email to activate your account

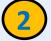

## **Apply for Request**

- Click Address/Parcel Verification tab
- Click Apply for Request
- Enter all required information

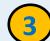

#### **Add Attachments**

- Click Add
- Attached all required information for Request
- Click Continue
- Enter a description of each attachment
- Click Save
- Click Continue Application
- Review all information for completeness

#### https://citizenportal.meridiancity.org/CitizenAccess/Default.aspx

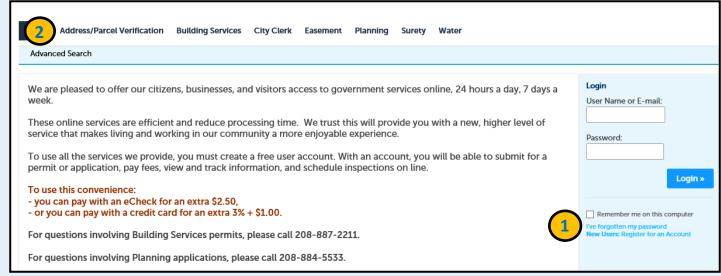

Attachment

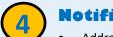

### Notification

- Addressing Technician will complete your request
- Once verified and approved you will receive an email notification from noreply@meridiancity.org